## **How to Add Attachment to Inspection**

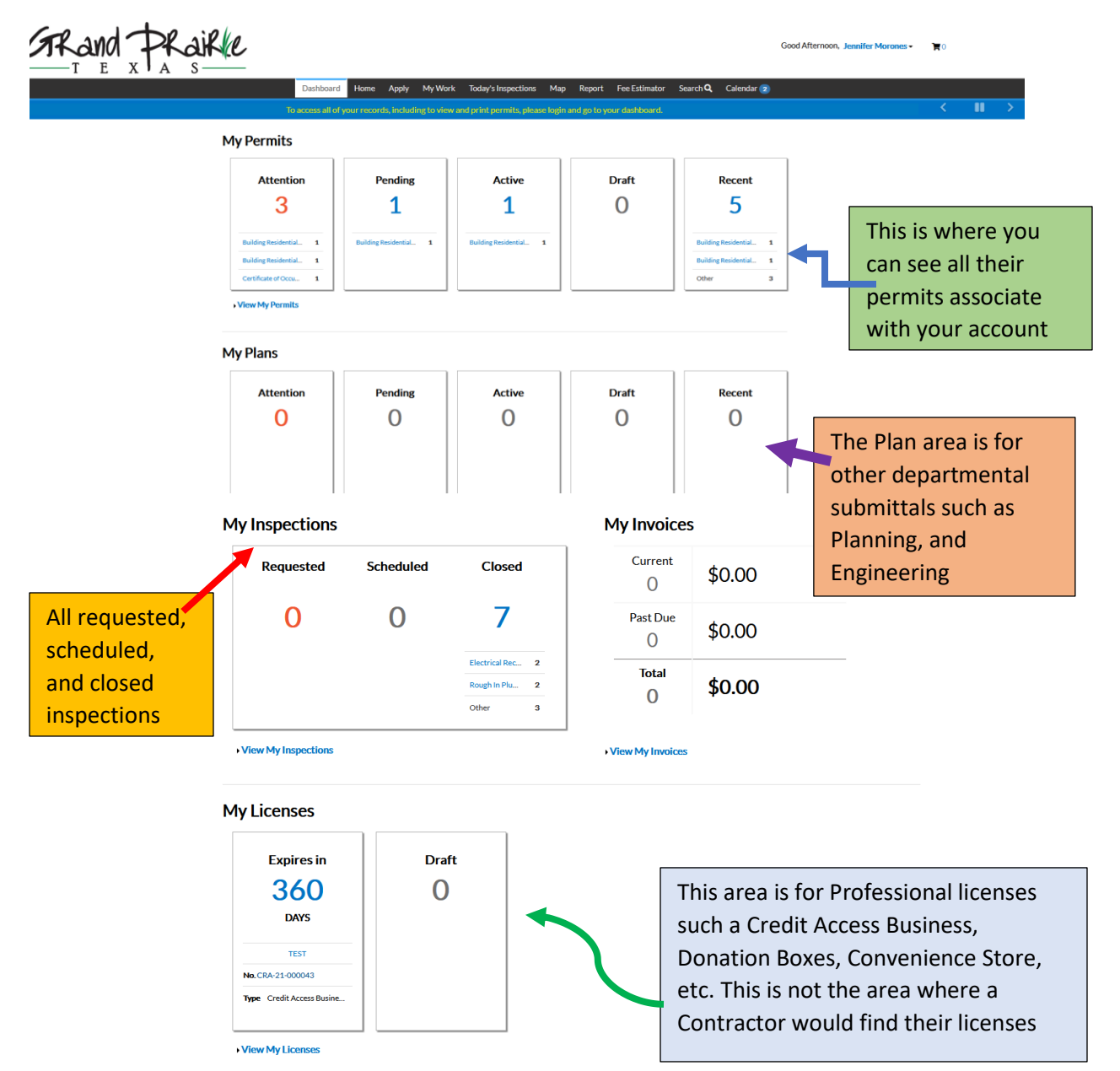

The first step is to login into your account. Once logged in, the system will direct you to the Dashboard

There are two methods on how to access permits. One is by selecting one of the cards under Permits as shown above or by also using the method below

From the Black Navigation Bar, the option of My Work can be selected

The "My Work" screen will appear. From this screen, you will have the options of looking at invoices, permits, inspections, and licenses (certifications)

The example below is if you wanted to look at your permits

To display all the permits, you would need to select All from the dropdown menu, or can enter the permit number in the Search bar

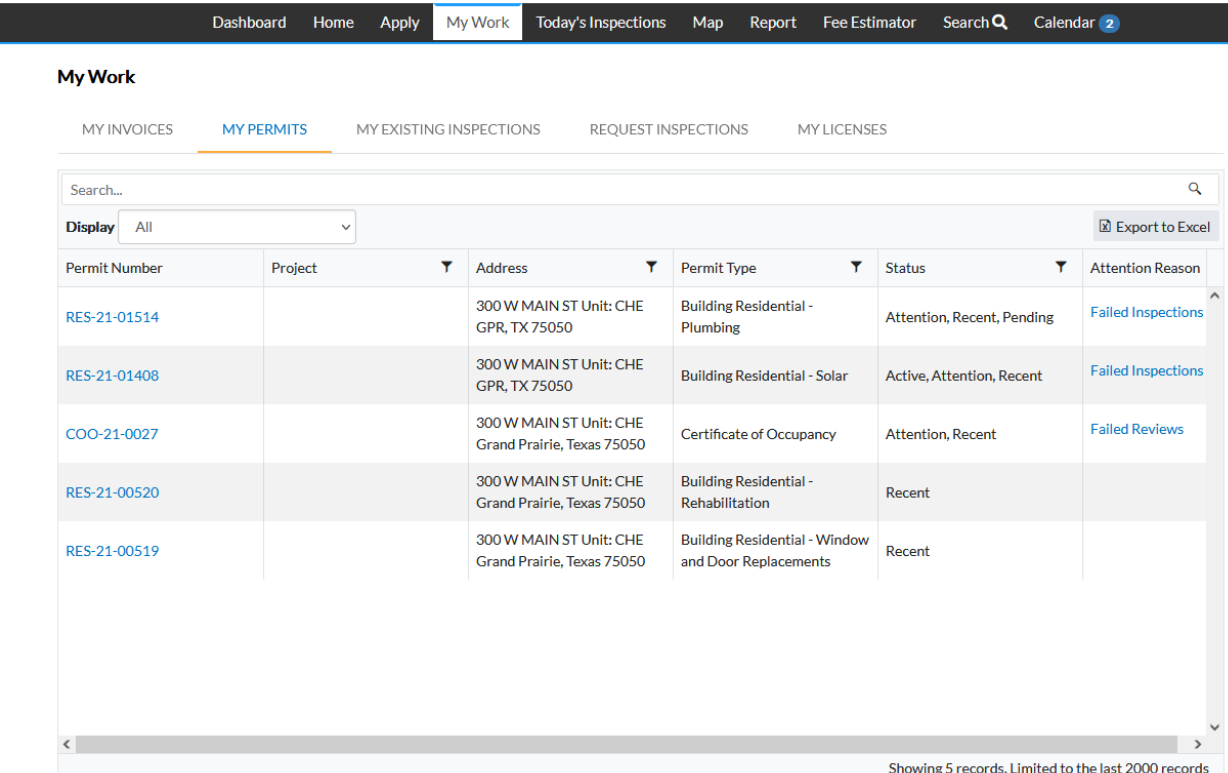

Once you locate the permit in question, select it by clicking on the Blue link that contains the permit number. Below is the information that appears when a permit is selected

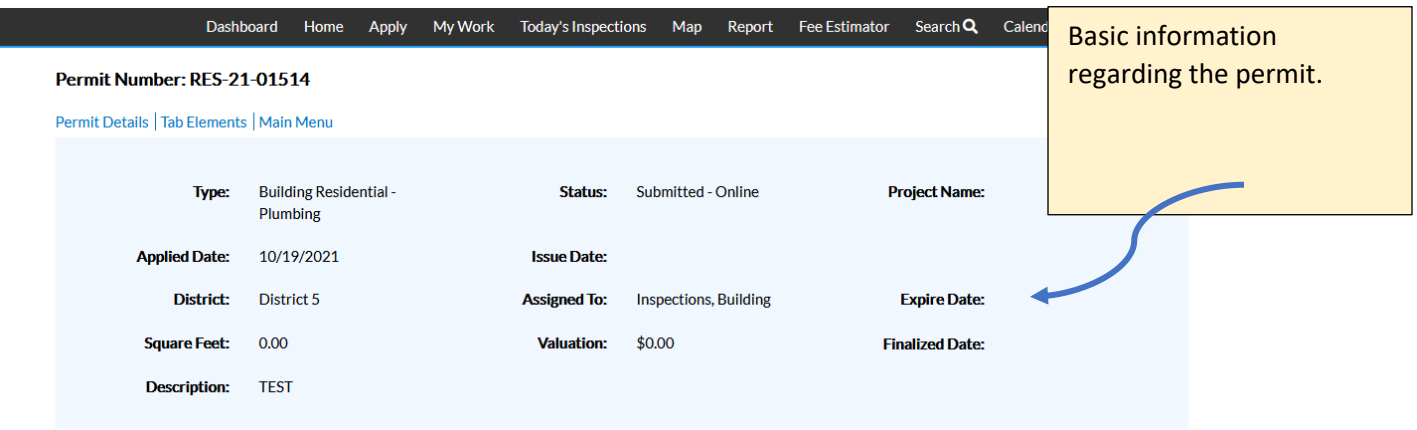

When the permit information initially appears the tab for Summary is automatically selected

The Summary tab displays the information pertaining to the progress of the permit, inspection stage, and fees. The Summary tab also displays all available actions such as inspections

To schedule an available inspection from the Available Action list, please select the request blue button from the list

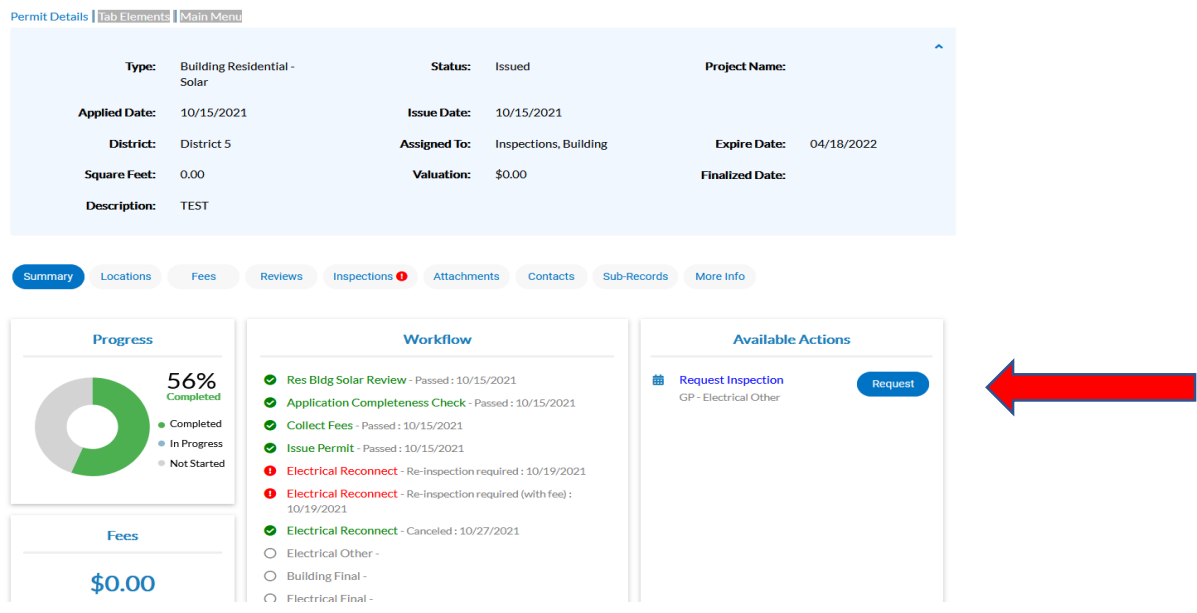

Once the inspection has been selected, the following screen below will appear. Here one can select the date, an AM/PM preference and can enter any notes needed for the inspector

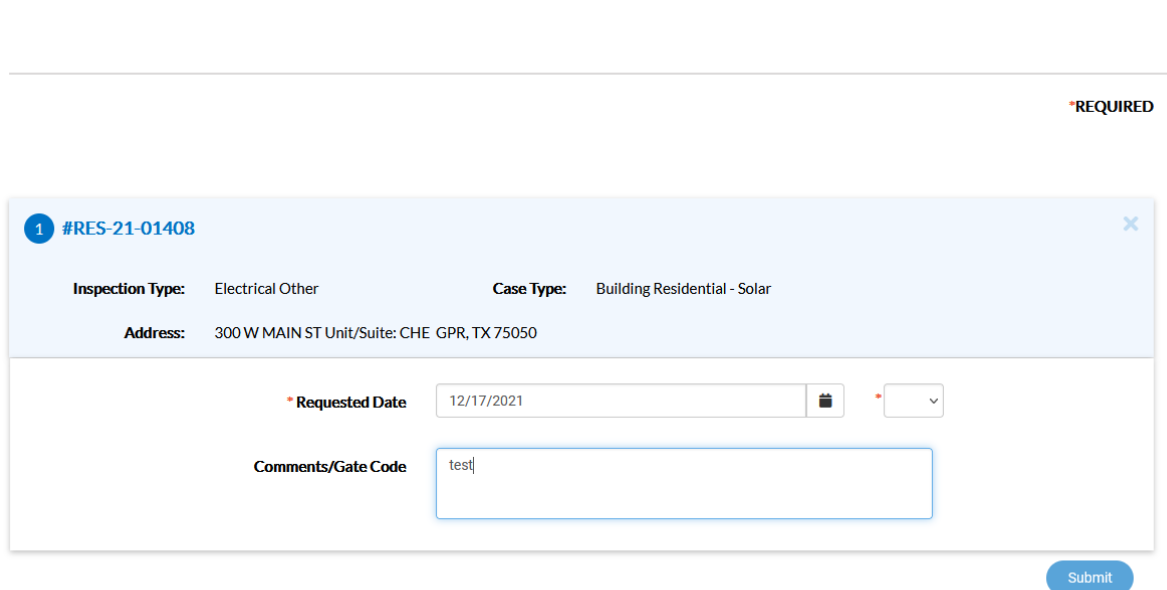

Grand Prairie Municipal Complex - 300 W. Main

Once these options have been completed, continue by selecting the blue Submit button.

Once you do this, you will receive a confirmation notification such as the screen below

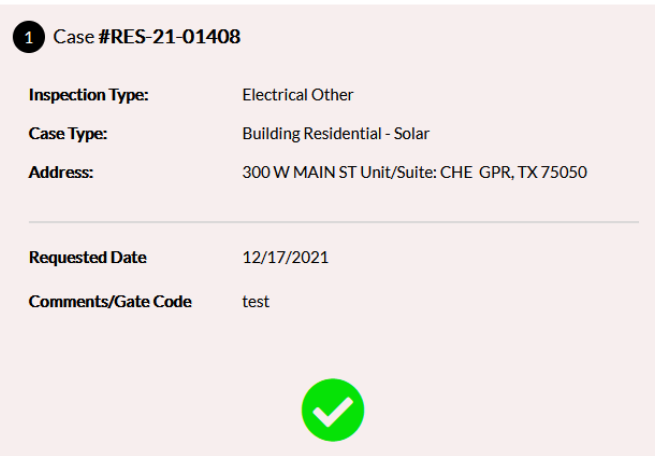

**Request Inspections (1)** 

If any documents and/or pictures are needed for the inspection, you will need proceed back to the summary screen of the permit to access that specific inspection

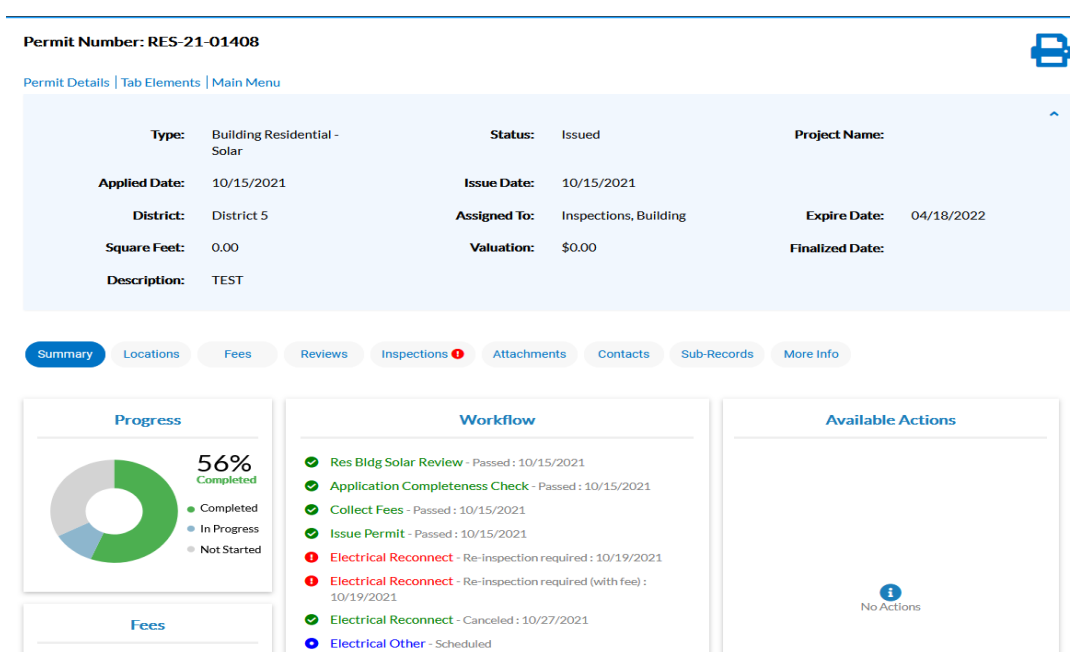

Select the tab labeled inspections, then proceed to select the specific inspection listed below

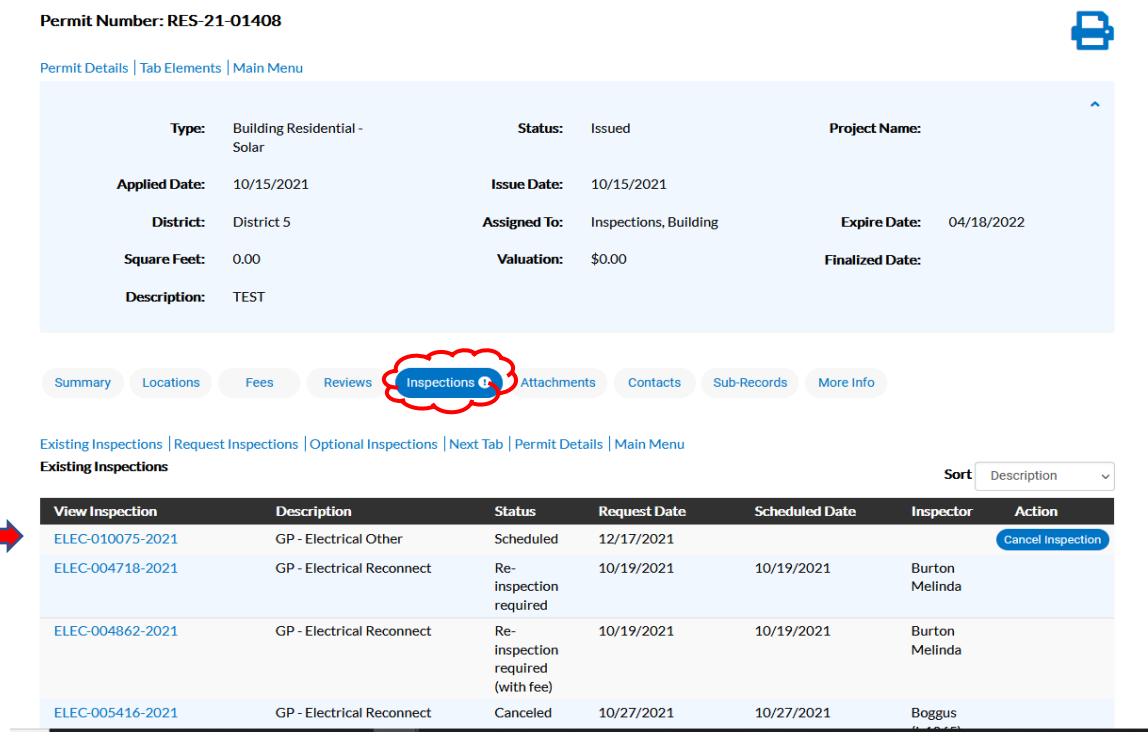

Once the inspection is selected, the following information will appear below. The information below is specific to that inspection

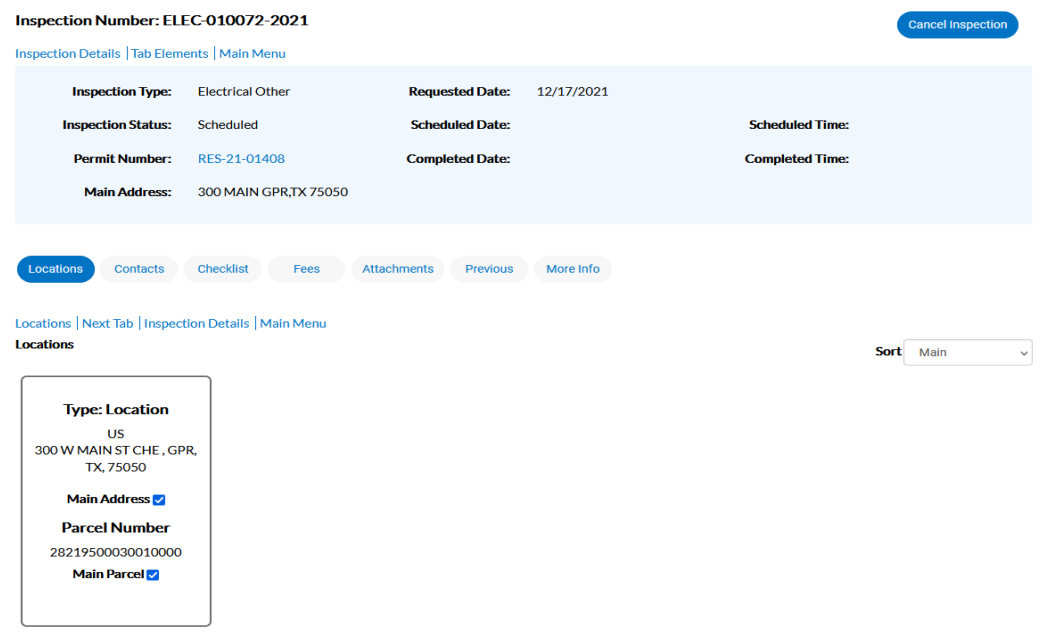

To attach any pictures and/or documents please select the Attachments tab under the inspection information. The blue "Add Attachment" card will then appear

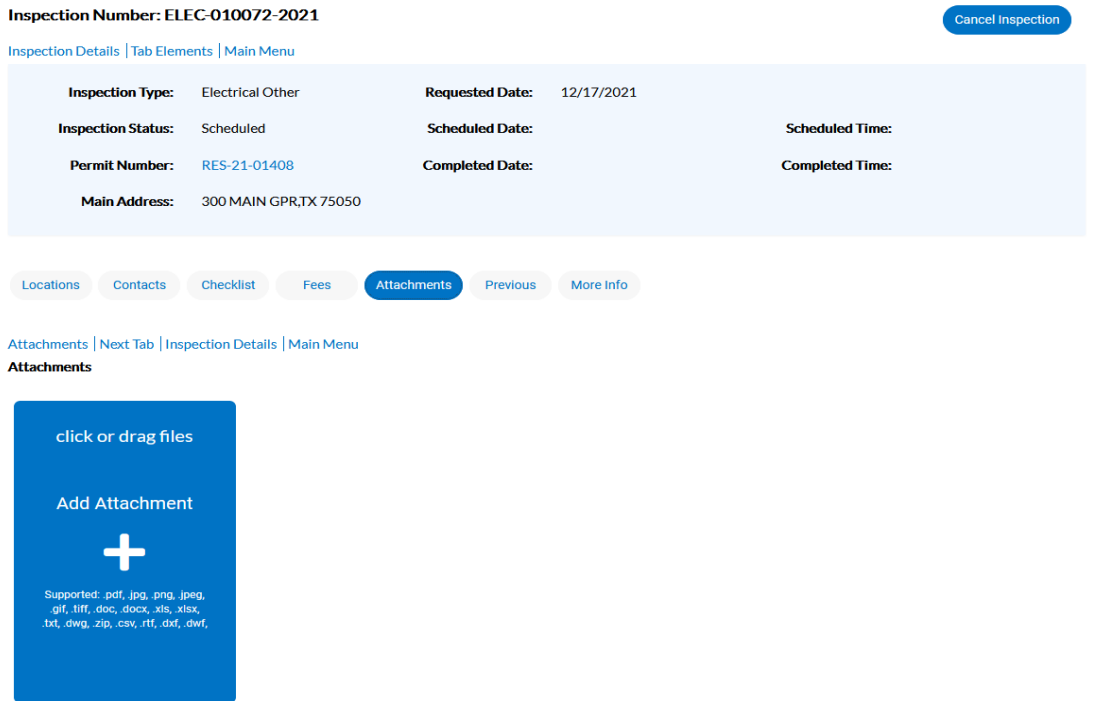

Once all necessary attachments have been added, click on the Submit button. The following message will appear confirming that the attachments were uploaded successfully

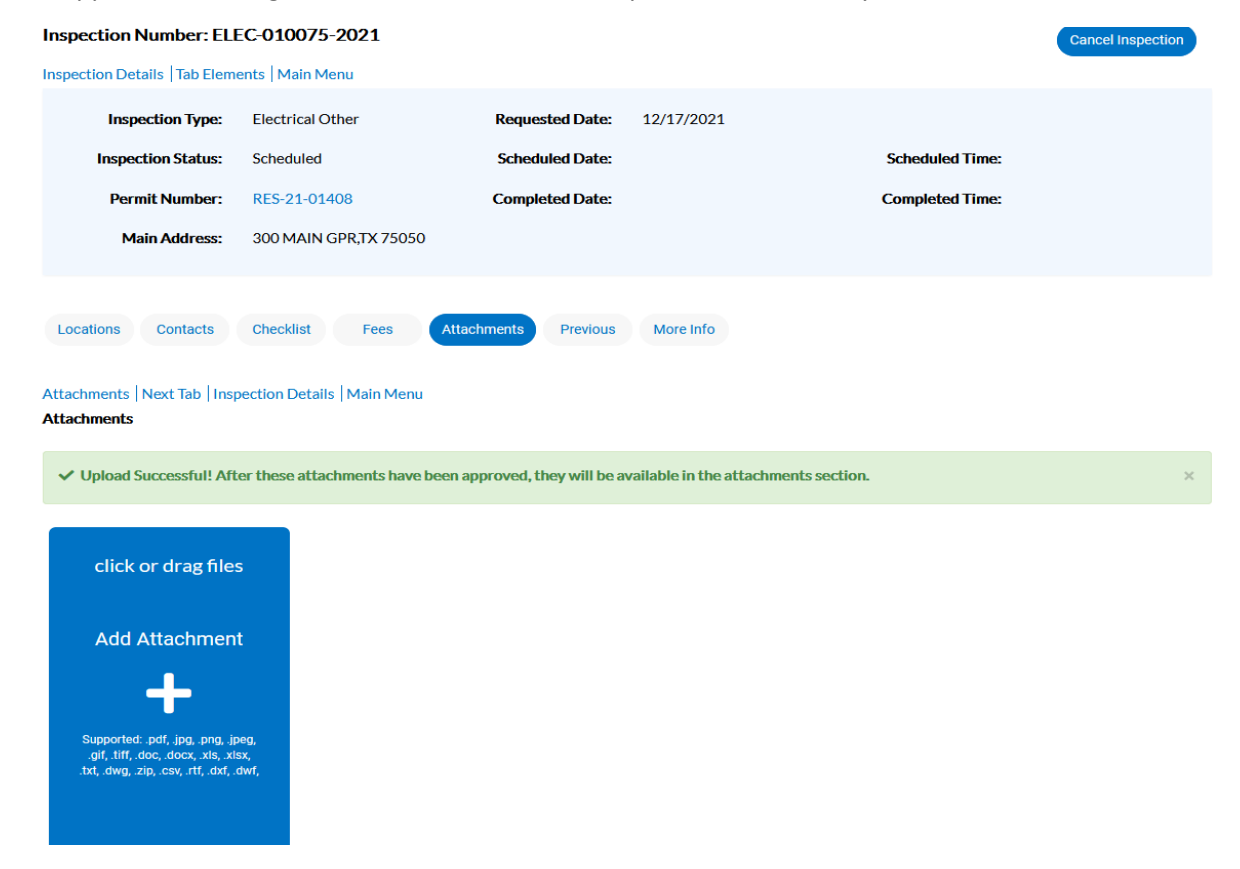